### **Pulse 4K -** Ref. PLS-4K **QUICK START GUIDE**

Thank you for choosing **Analog Way** and the **Pulse 4K**. By following these simple steps, you will be able to set up and use your 4K60 multi-layer video mixer and seamless presentation switcher within minutes. Discover the **Pulse 4K** capabilities and intuitive interface while configuring your first show and unleash your creativity for a new experience in show and event management.

### **WHAT'S IN THE BOX**

- 1 x **Pulse 4K (PLS-4K)**
- 1 x Power supply cord
- 1 x Ethernet cross cable (for device control)
- 1 x Web-based Remote Control Software included and hosted on the device
- 1 x Rack mount kit (the parts are stowed in the packaging foam)
- 1 x User Manual (PDF version)\*
- 1 x Quick start guide\*

*\* User Manual and quick start guide are also available on www.analogway.com*

### **QUICK SETUP & OPERATION**

The **Pulse 4K** can be fully operated from the Web RCS or **4.** Go to **Preconfig > Templates** and select the operating from the front panel. This guide describes procedures using mode of the device. the controls of the front panel.

### **Reset the device to default values:**

You may wish to reset the unit to factory settings to get started. Use the scroll knob and go to **Control > Reset to default values > Yes**

### **Operating mode:**

The **Pulse 4K** can be set to Mixer or Matrix mode.

**- Mixer mode** manages 1 Screen with 2 Mixing layers + 1 Aux. Screen.

**- Matrix mode** manages 2 Screens with 1 Mixing layer per Screen.

The Screens of the **Pulse 4K** have layers called: **Background layer** (unscalable), **Layer 1**, **Layer 2** and **Foreground layer**. The Aux. Screen has one unscalable layer.

**IMPORTANT: Simply selecting a menu item will not set it to that value. Be sure to press the ENTER button when setting the menu items.** 

#### **Quick start:**

**1.** Connect inputs, outputs, power and network cables **11.** Go to **MVW** and select a Template, or assign Inputs, before starting the device.

**2.** Go to **Inputs** to set each input (label, audio, crop, etc.).

**3.** Go to **Inputs > Input 1** (or 2) **> Select Active Plug** to select the active plug to use.

**5.** Go to **Preconfig > Screen Configuration** and select a Screen or Aux. Screen to enter a Screen label, set the Screen audio mode or display a test pattern.

**6.** Go to **Outputs > Format** and set an output resolution that matches the native resolution of the connected display. For example: **Outputs > Output 1 > Format > Internal rate > UHDTV 2160p > 60 Hz**.

**7.** Go to **Images > Import** to transfer images from a USB key to the device image library.

**8.** Go to **Images > BKG/FRG Images** and select a Screen. Assign images of the Library to the Image slots for Background Image and Foreground Image in each Screen.

**9.** Go to **Preconfig > Background Set Configuration** then select a Screen and a Background Set. Set Crop mode and background content (Background Image or Live input).

**10.** Go to **Multiviewer (MVW) > Timers** to create Current Time, Countdown or Stopwatch timer sources.

Preview Screens, Program Screens and Timers and place widgets manually.

**Register your product** **Go on our website to register your product(s) and be notified about new firmware versions:** http://bit.ly/AW-Register

red under warranty.

**CAUTION!** Damage caused by improper rack mounting will not be cove-

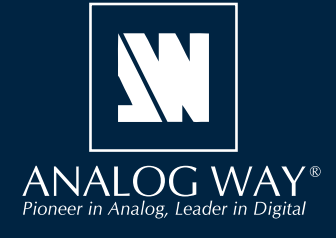

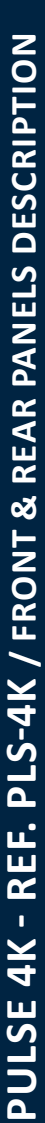

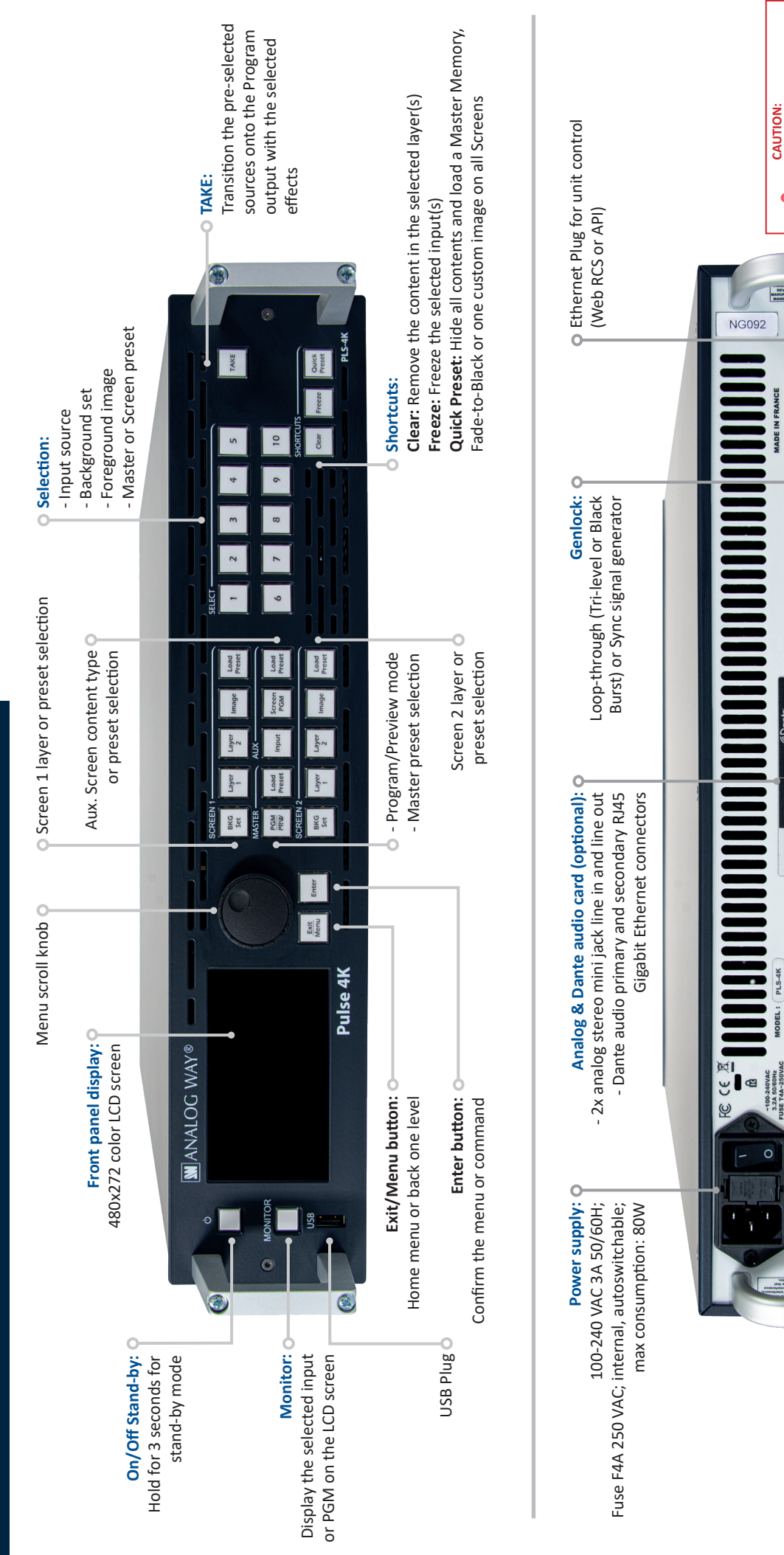

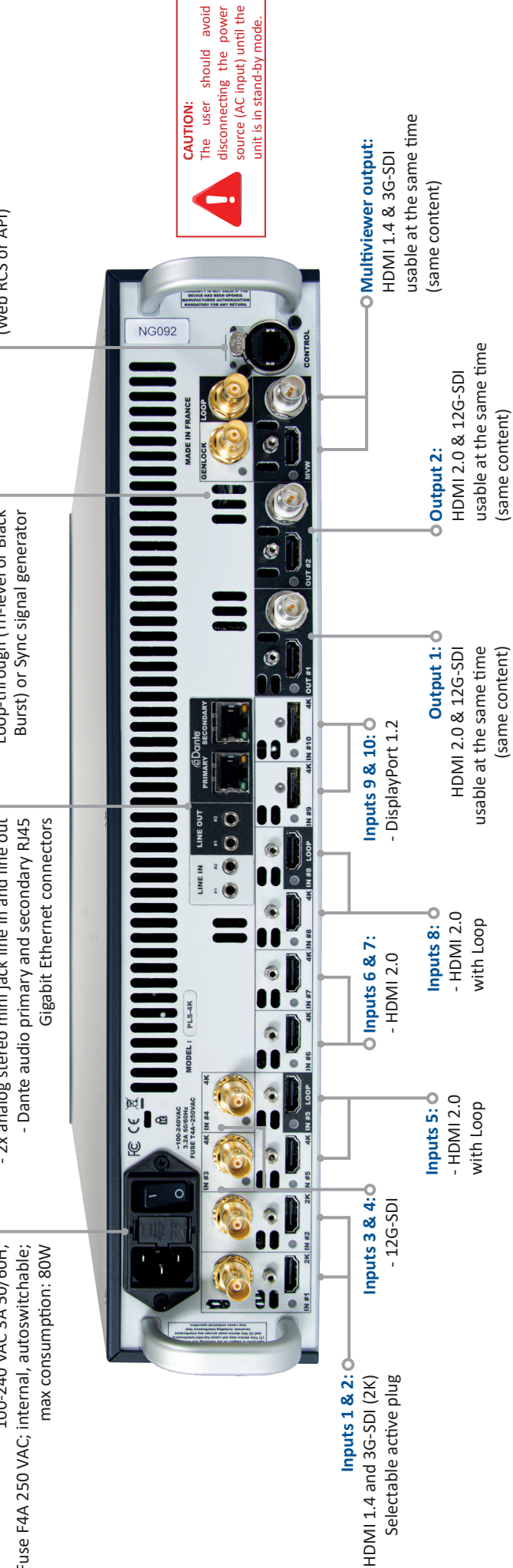

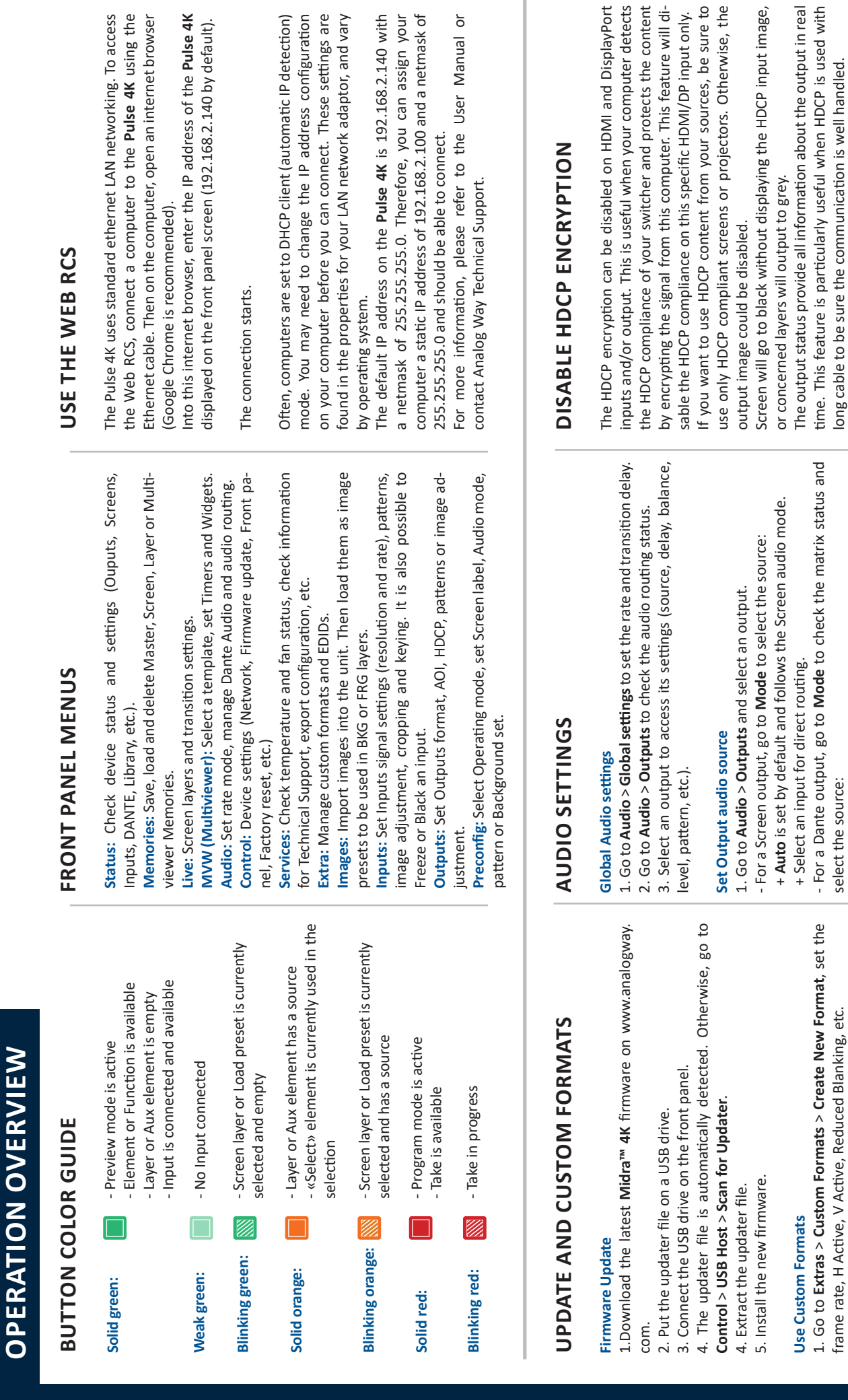

settings are tor, and vary

the Pulse 4K

by default).

assign your

# Disable DHCP on an HDMI or DisplayPort input **Disable DHCP on an HDMI or DisplayPort input**

therwise, the

2. Select **Check** to verify the Custom format parameters. 3. If needed, select **Edit Custom Format Label** and enter a label.

3. If needed, select Edit Custom Format Label and enter a label. 2. Select Check to verify the Custom format parameters.

 + Select **Direct routing** and select a audio source. + Or select **Follow Screen** and select a Screen.

+ Select Direct routing and select a audio source. + Or select Follow Screen and select a Screen.

**Set Screen audio settings**

Set Screen audio settings

1. Go to **Preconfig** > **Screen Configuration** > **Screen X** > **Audio** 

1. Go to Preconfig > Screen Configuration > Screen  $X >$  Audio

**mode** and select an audio mode: - **Direct routing** and select a source.

- Direct routing and select a source. mode and select an audio mode:

4. Select **Save as** and select a Memory slot.

4. Select Save as and select a Memory slot.

The created Custom formats are available at the top of the Output

The created Custom formats are available at the top of the Output

format list.

format list.

Go to **Inputs** > **Input X** > **HDMI settings** (or DisplayPort settings) Go to Inputs > Input X > HDMI settings (or DisplayPort settings) > HDCP > None. > **HDCP** > **None**.

## Disable DHCP on an HDMI output **Disable DHCP on an HDMI output**

Go to Outputs > Output X > Plug settings > HDMI > Go to **Outputs** > **Output X** > **Plug settings** > **HDMI** > HDCP detection > Disable. **HDCP detection** > **Disable**.

> - Follow live layer content and select the layer leading the audio. - **Follow live layer content** and select the layer leading the audio.

- Follow audio layer to set the source from Live > Screen > Audio. - **Follow audio layer** to set the source from **Live** > **Screen** > **Audio**.

### **ASSIGN CONTENT TO LAYERS AND CREATE MEMORIES**

**-** In the *MASTER area*, press the **PGM/PRW** key to select to work on Program Screens or Preview Screens.

**-** In **Matrix mode**, in each *SCREEN area*, press **BKG Set** to select the Background layer (or press **Image** to select the Foreground layer), then press a number key in the *SELECT area* to assign the corresponding background set (or foreground image).

**-** In each *SCREEN area*, press **Layer 1** or **Layer 2** (it will blink), then press a number key in the *SELECT area* to assign the corresponding live input.

**-** In **Mixer mode**, the *SCREEN 1 area* works like in Matrix mode and the *SCREEN 2 area* is disabled. In the *AUX area*, press **Input** or **Screen PGM** to select the source type, then press a number key in the *SELECT area* to assign the corresponding content to the Aux layer.

- **-** Go to **Live > Screen 1 > Layer X** for more layer settings (position, size, transition, etc.).
- To clear a layer, select the layer, then press **CLEAR** in the *SHORTCUTS area*.
- Press **TAKE** to transition the source from Preview to Program output.

**TIP:** To toggle/flipflop Preview and Program during each Take, enable it in **Live > Screen 1 > Global > Preset Toggle**.

- Go to **Memories** to create Master, Screen, Aux. Screen and Multiviewer Memories.
- Go to **Memories** or press a **Load Preset** key then press a number key in the *SELECT area* to load a memory.

### **WEB RCS FOR MIDRA™ 4K**

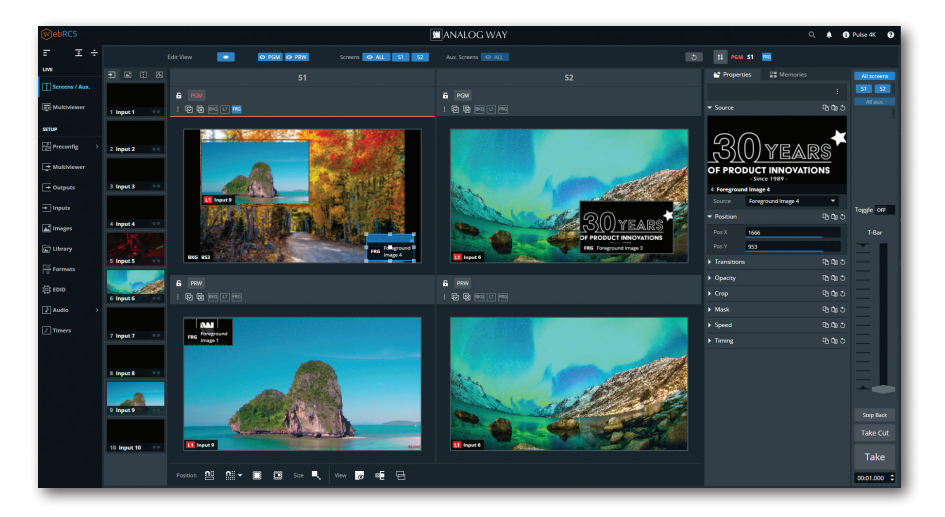

### **INSPIRED BY LIVEPREMIER**

Familiar to LivePremier users, the Web RCS for **Midra™ 4K** is the easiest way to setup your configuration and manage your live presentation.

The Web RCS for **Midra™ 4K** is embedded in the device and requires no software installation.

For detailed procedures, please refer to the **Midra™ 4K** unit User Manual.

### **WARRANTY AND SERVICE**

This **Analog Way** product has a 3 year warranty on parts and labor (back to factory). Broken connectors are not covered by warranty. This warranty does not include faults resulting from user negligence, special modifications, electrical surges, abuse (drop/crush), and/or other unusual damage. In the unlikely event of a malfunction, please contact your local **Analog Way** office for service.

### **GOING FURTHER WITH THE PULSE 4K**

For complete details and operations procedures, please refer to the **Midra™ 4K unit** User Manual and our website for further information: **www.analogway.com**